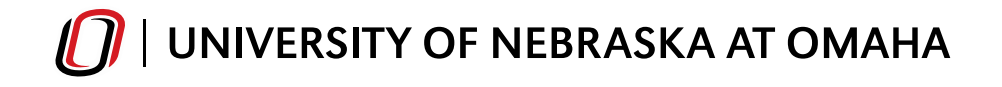

## **String Olympics 2019**

Hello, and welcome to registration for String Olympics 2019! The following is a step-by-step guide on completing group registrations through our centralized database. Please click on the following link to access the landing page:

[https://mycircuitree.com/UNO/Login/Login.aspx?ReturnURL=/UNO/Account/.](https://mycircuitree.com/UNO/Login/Login.aspx?ReturnURL=/UNO/Account/)

1) Please click "Create a New Account."

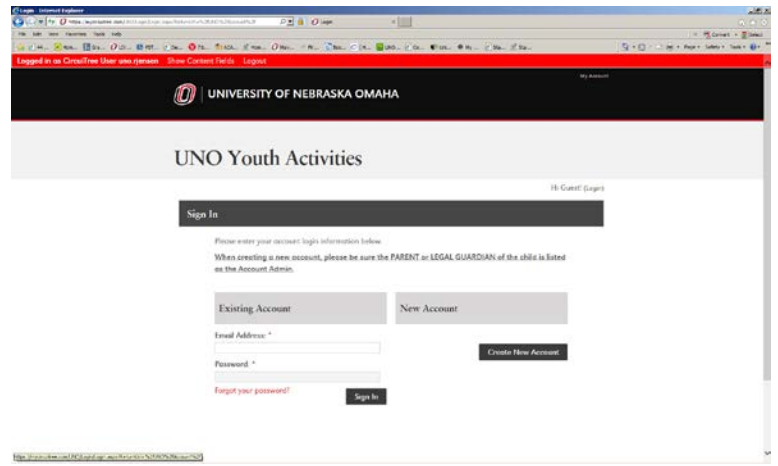

2) Next, please enter your information to create the account. If you are a school teacher, you can add the address of the school. If you are a private instructor, you can use your studio address or your home address. Once your information is added, please click "Create" at the bottom of the screen. (Please keep this username/password secured, as you will be able to use it at UNO moving forward.)

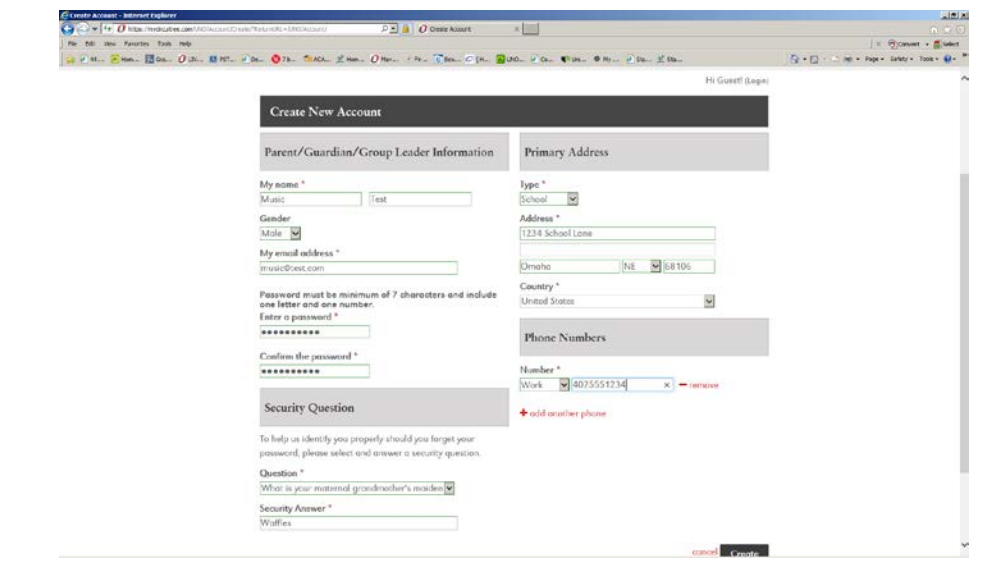

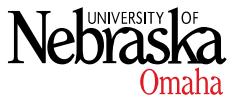

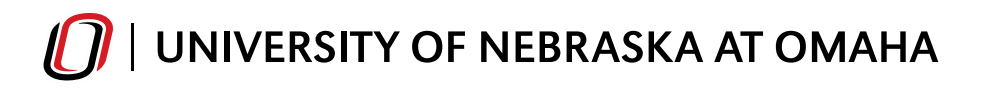

3) Next, you will see your dashboard. Please click "Register Online."

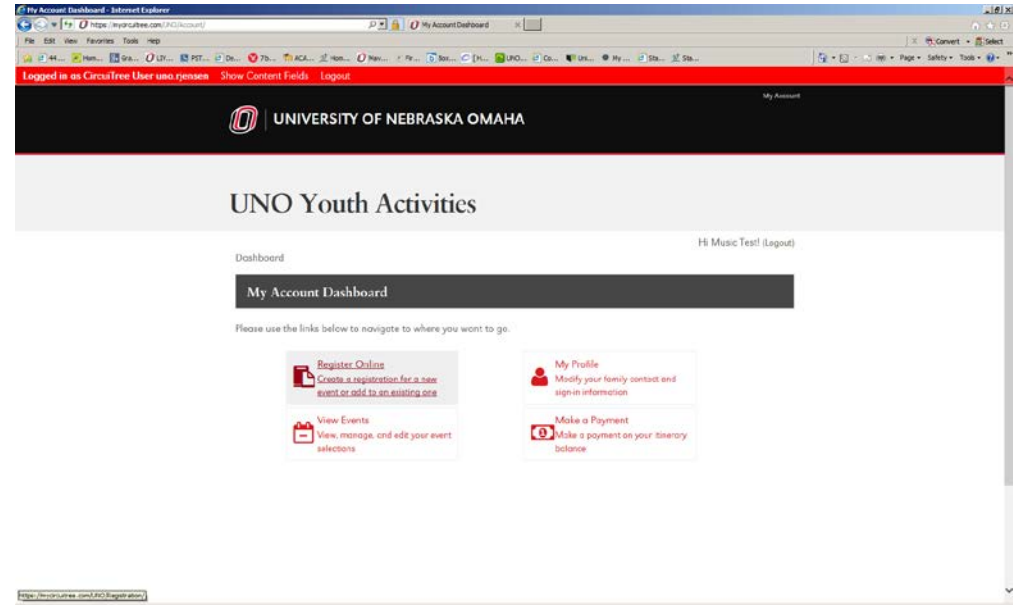

4) Because we use this for many events at UNO, there are various options to choose from. For String Olympics, you will choose "Group."

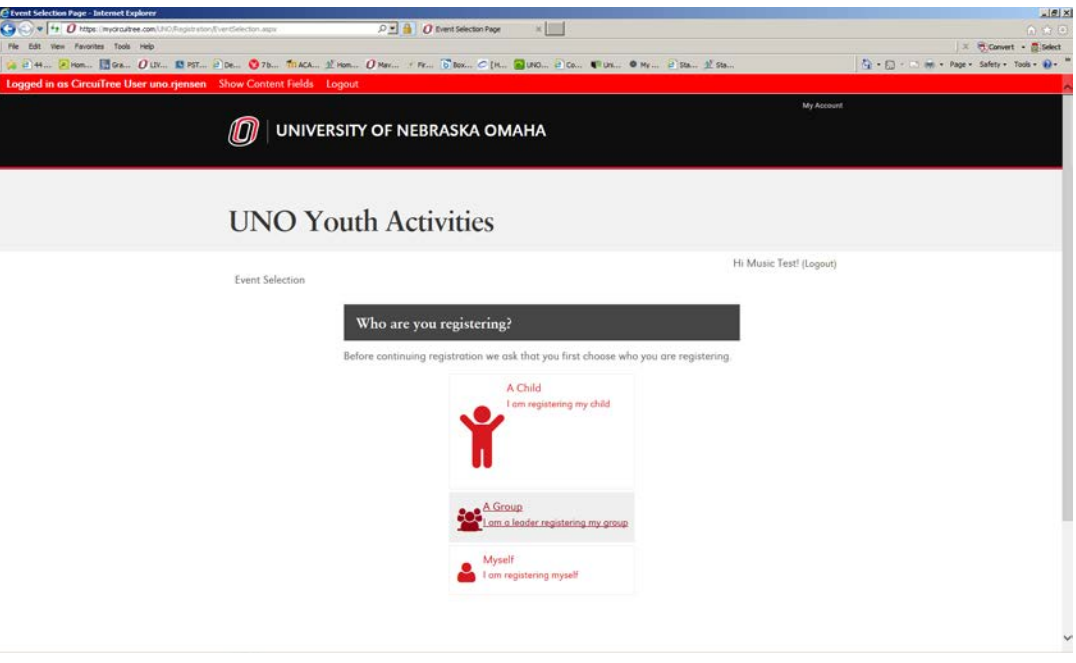

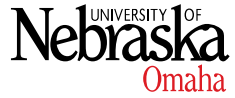

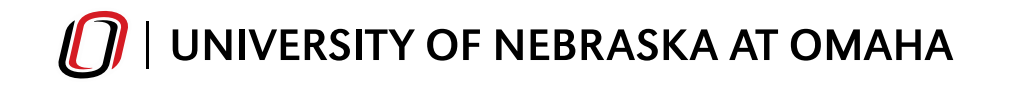

5) Next, please click "2019."

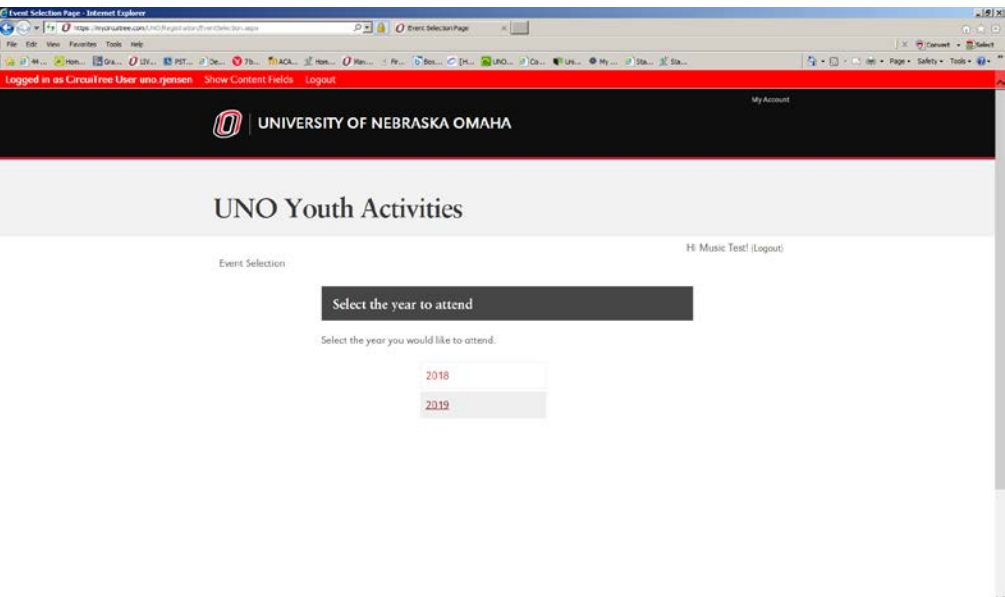

6) On the next screen, you will type a "1" into the box that applies to you. Please note – everyone will be paying only one flat fee this year. For example, if you are a school teacher who works at 4 different schools, you will still enter a "1" into the text box next to "String Olympics – SCHOOL." Once you've selected Private Instructor or School by entering the "1" into the text box, then click "Continue" at the bottom of the screen.

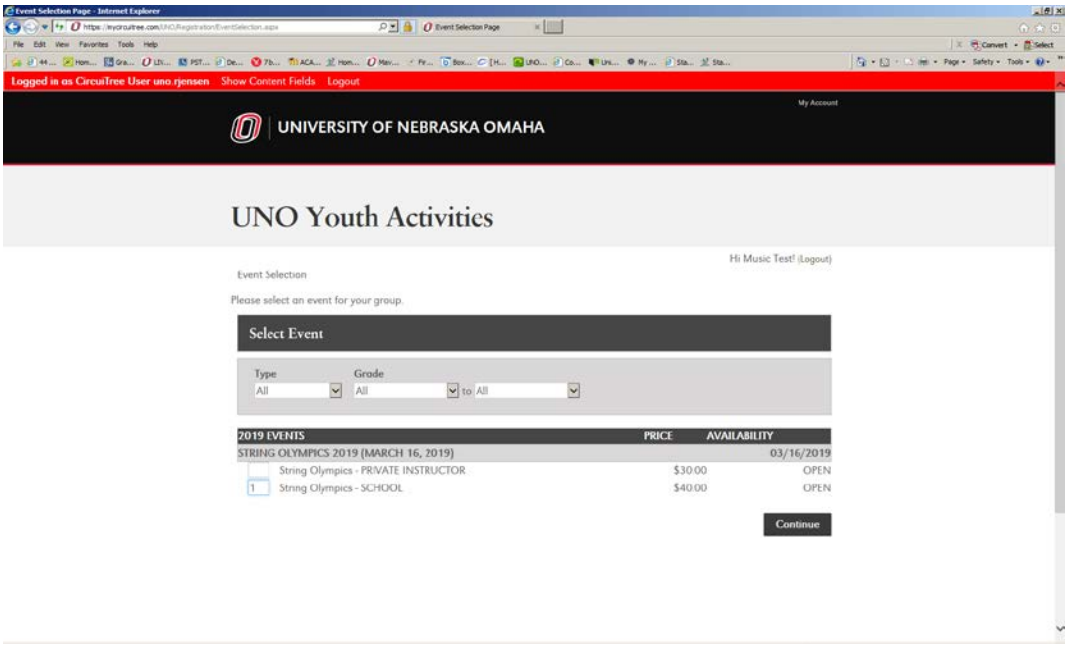

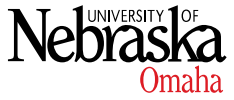

7) Next, you will add your group information. **Please be sure to enter the Group Name as your first and last name.**

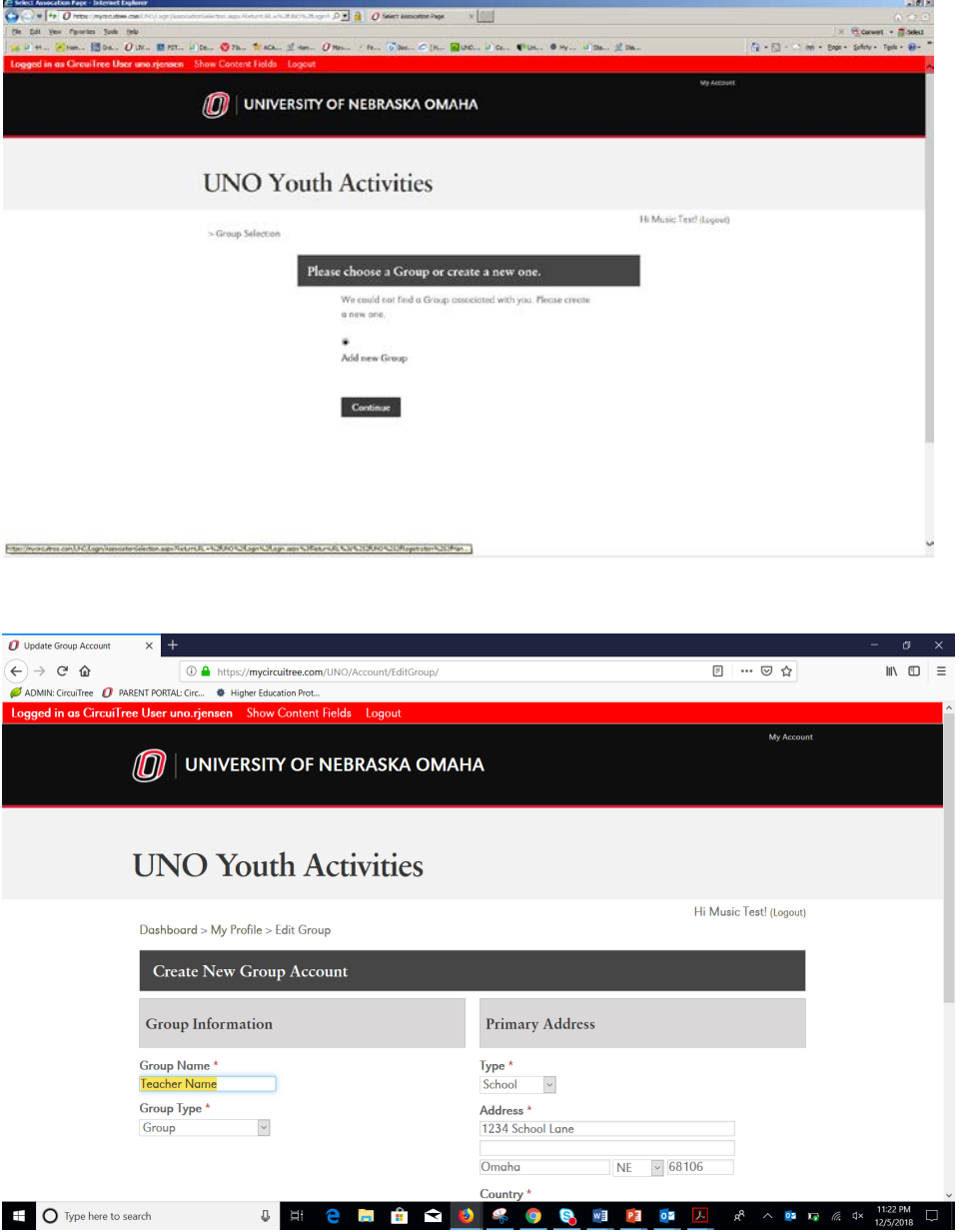

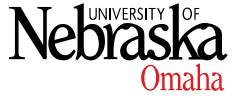

8) Next, you will see a screen that lists "Solos" and "Ensembles." In the textbox next to the selected category, please enter the number of students you will be entering for "Solos" and/or "Ensembles." **Please be sure to click "Add" after entering the number.**

**\*Please note – you only have to enter the number into the category that you are bringing. For example, if you are not participating in Ensembles, you do not have to enter a number into the textbox.**

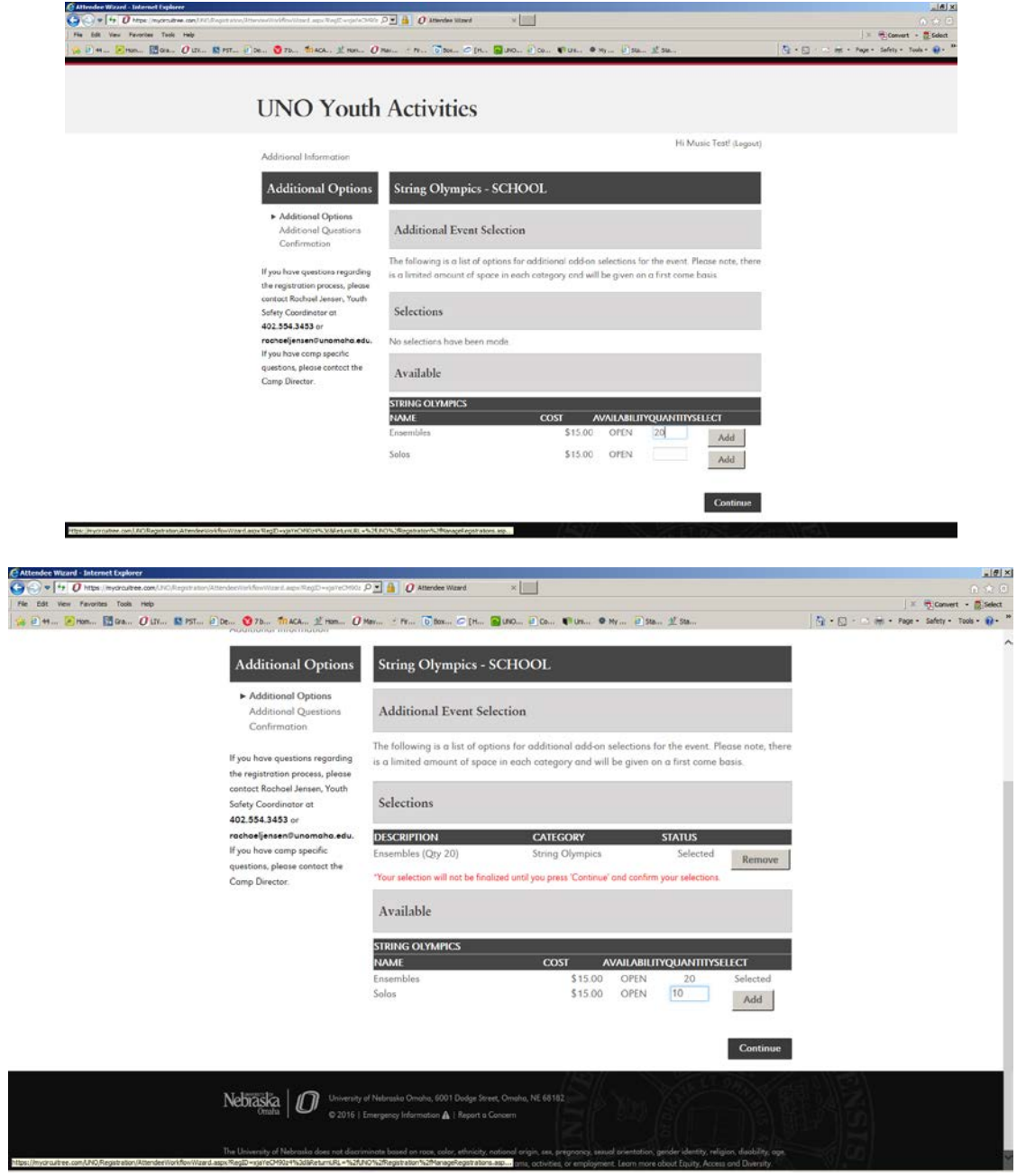

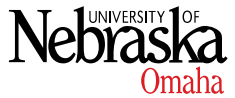

9) The next screen lists questions specific to String Olympics. The first question confirms the amount of Solos and Ensembles that you entered on the previous screen to ensure we have the correct amount listed.

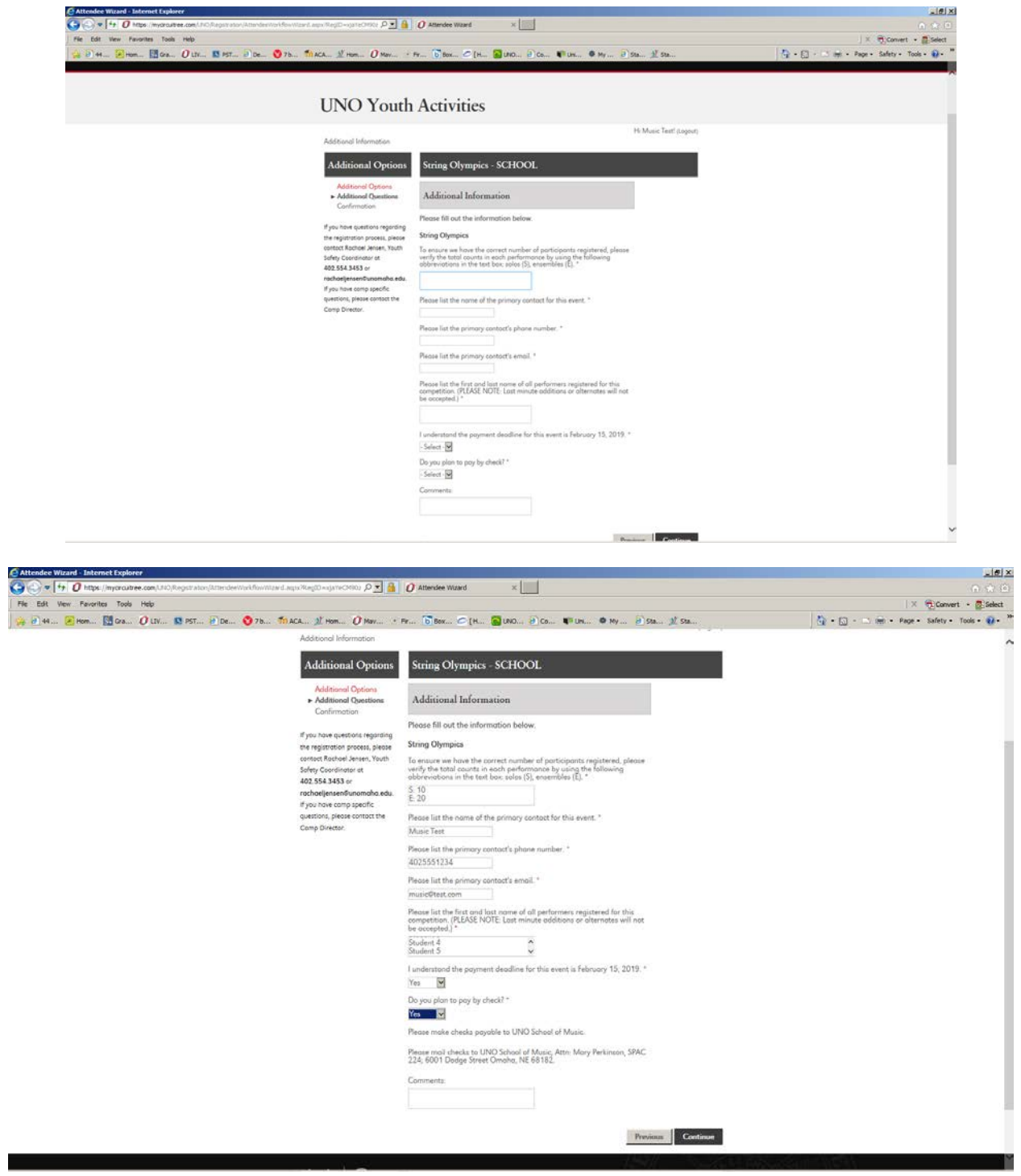

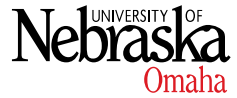

10)The next screen verifies the total payment amount. If you click on the total in red, you'll be able to see the different charges for the event: flat fee, solos amount, ensembles amount.

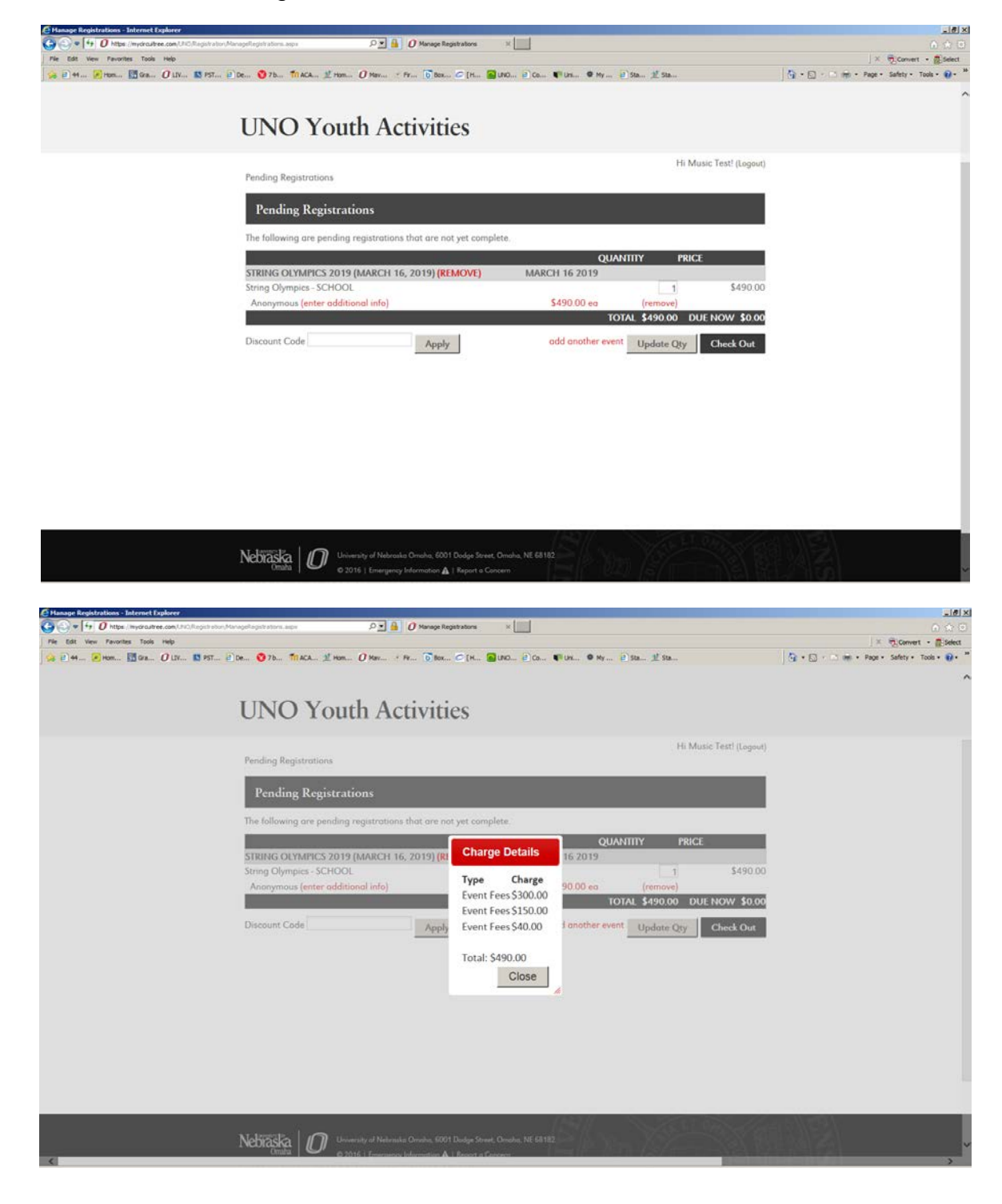

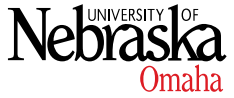

11)The next page displays the UNO waivers. Please note – the parent/guardian of the students will also be required to sign a copy of these waivers.

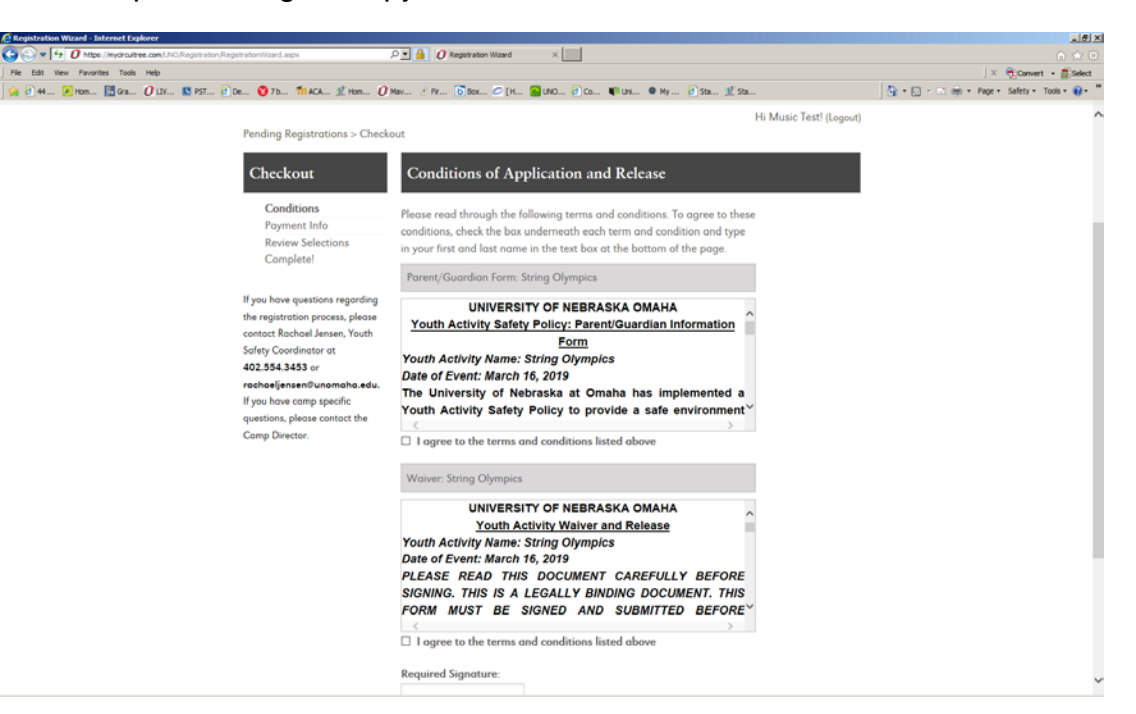

12) If you are paying by credit card, you'll be able to enter the card information into this screen and pay the balance. If you are paying by check, you can proceed by clicking "Continue." **Please be sure to mail in checks by the deadline of February 15, 2019.**

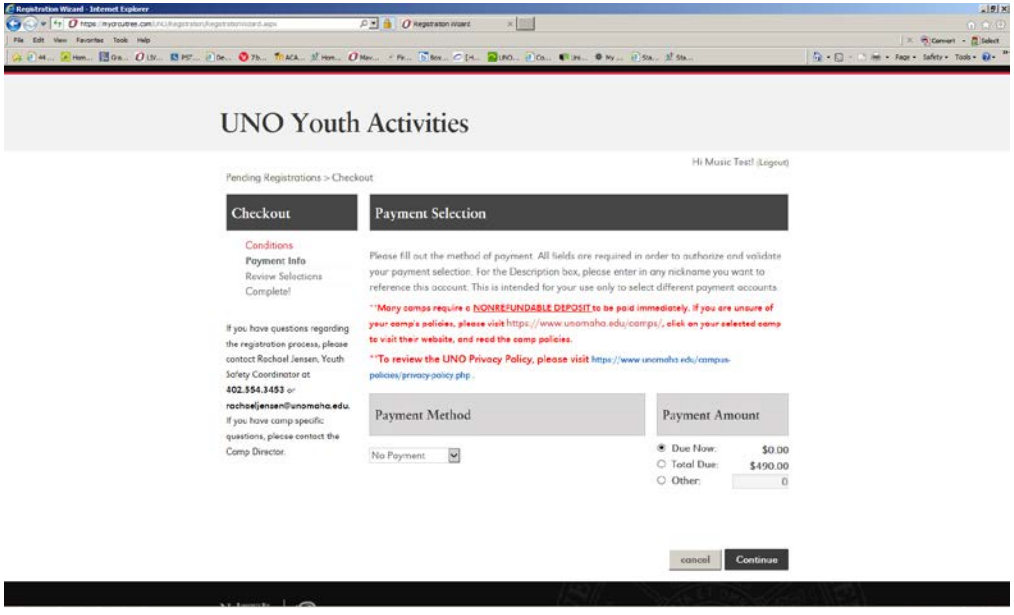

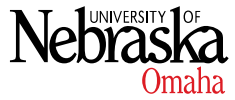

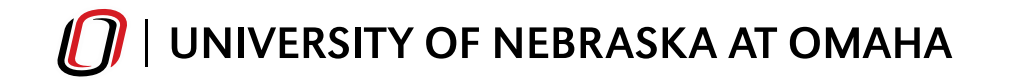

13)There will be one more confirmation screen. Once the registration is confirmed, you will see a registration activated screen, as well as receive a confirmation email to the admin address on file.

Thank you for participating in the 2019 String Olympics! We look forward to having your students at UNO!

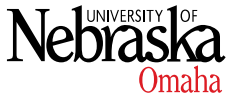